Le site web de MegaSync : <https://mega.nz/>

valide.

# **1- OUVRIR (Créer) SON COMPTE :**

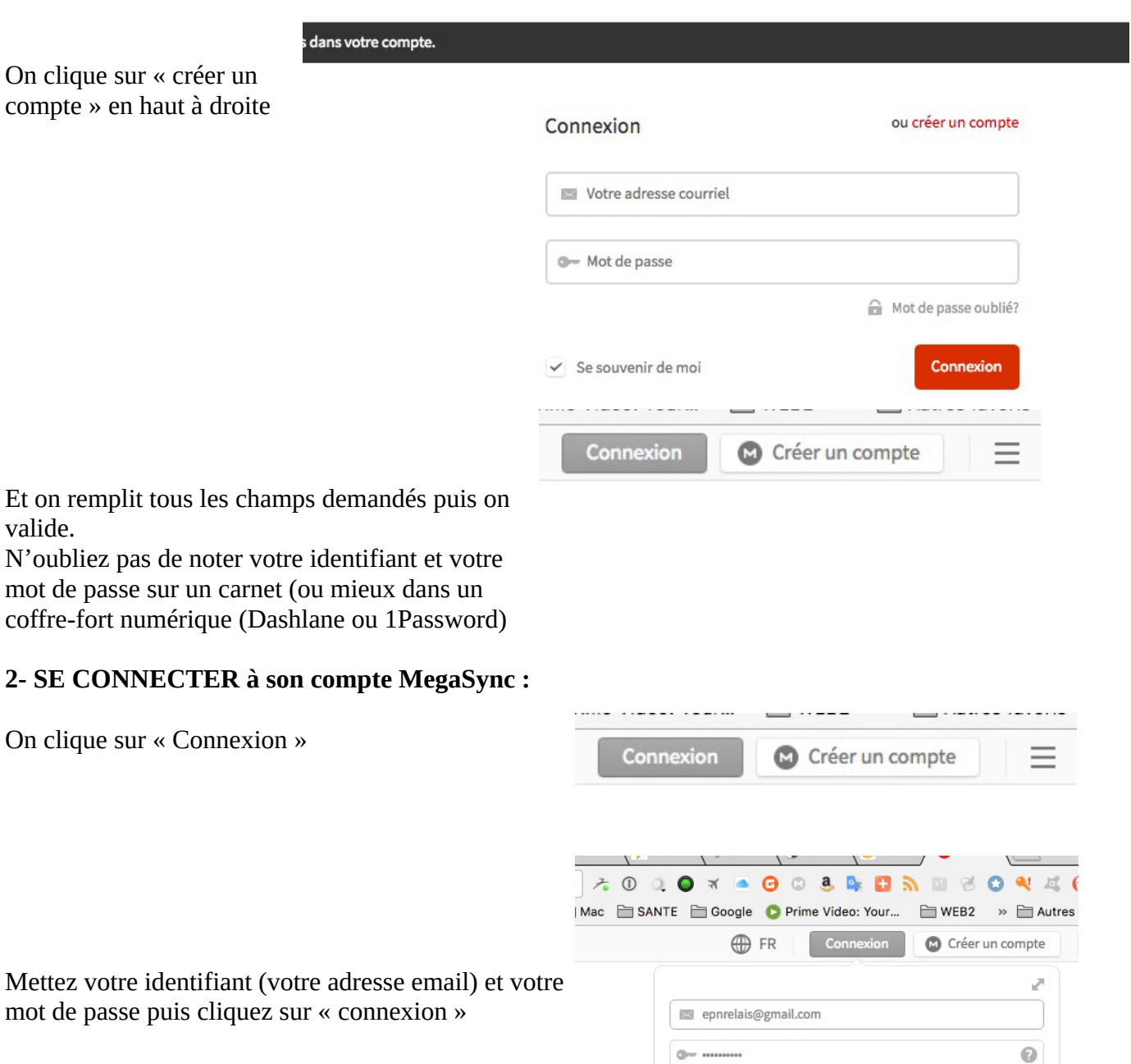

 $\checkmark$  Se souvenir de moi

Mot de passe oublié?

Connexion

## **3- UTILISEZ MEGASYNC :**

3a- On arrive sur la page d'accueil qui présente les dossiers qu'on a déjà (Sinon, le dossier Megasync est vide).

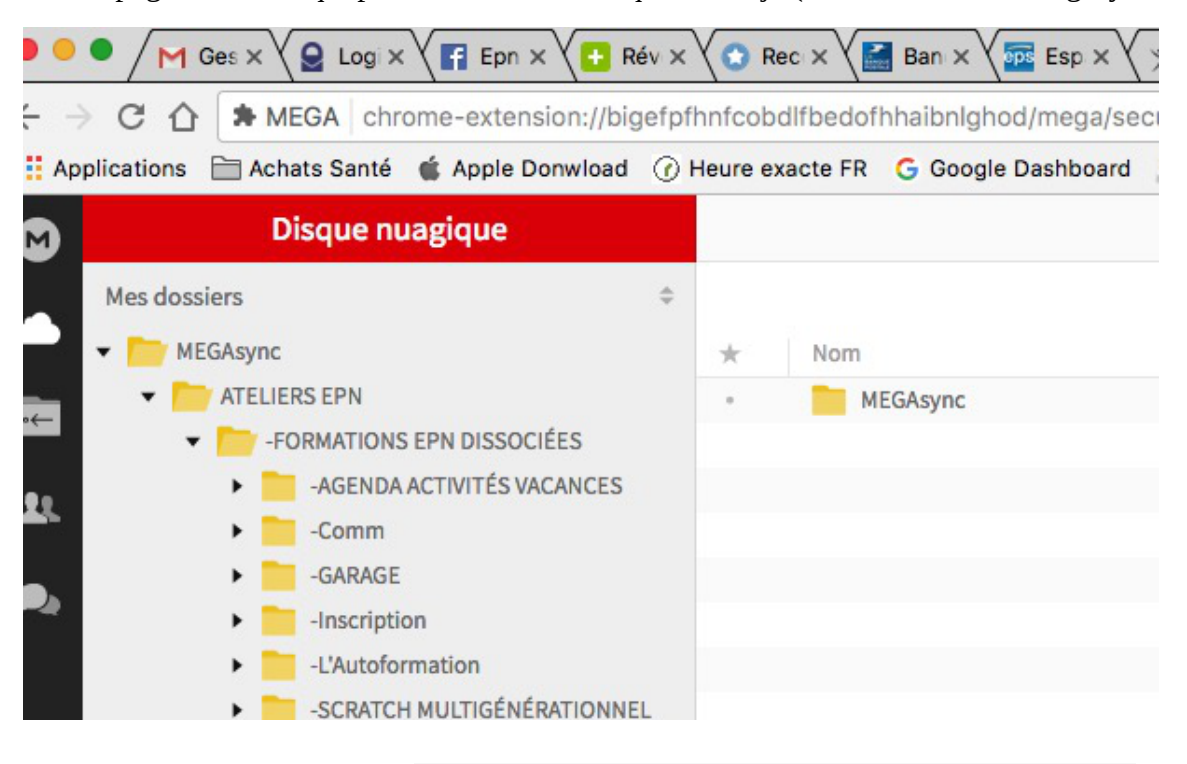

3b- **Actions possibles sur les dossiers**…

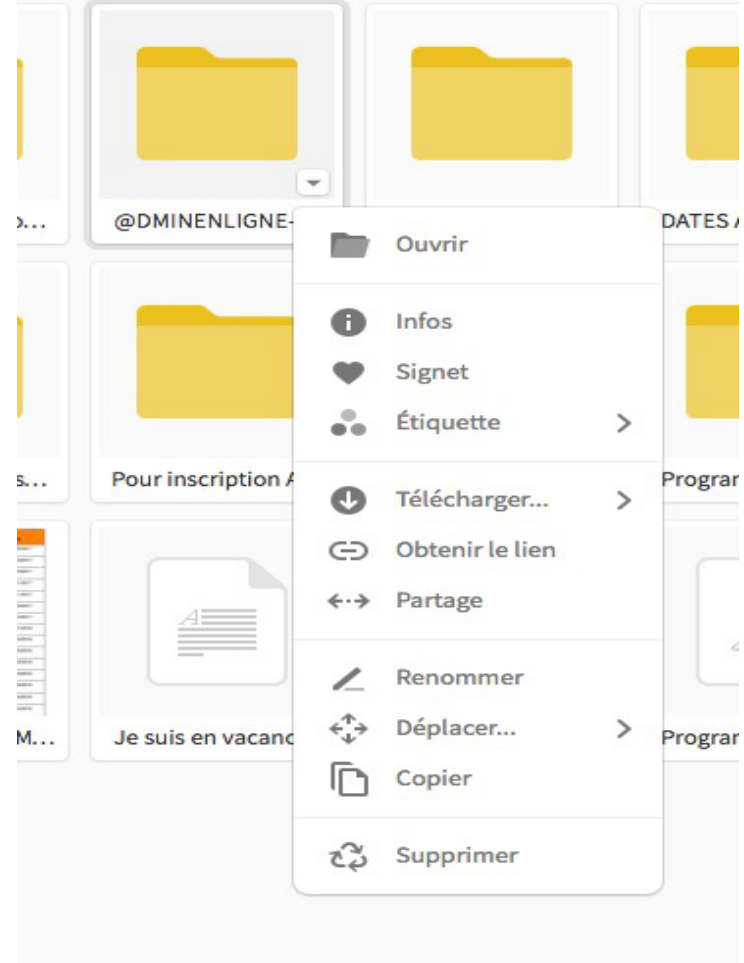

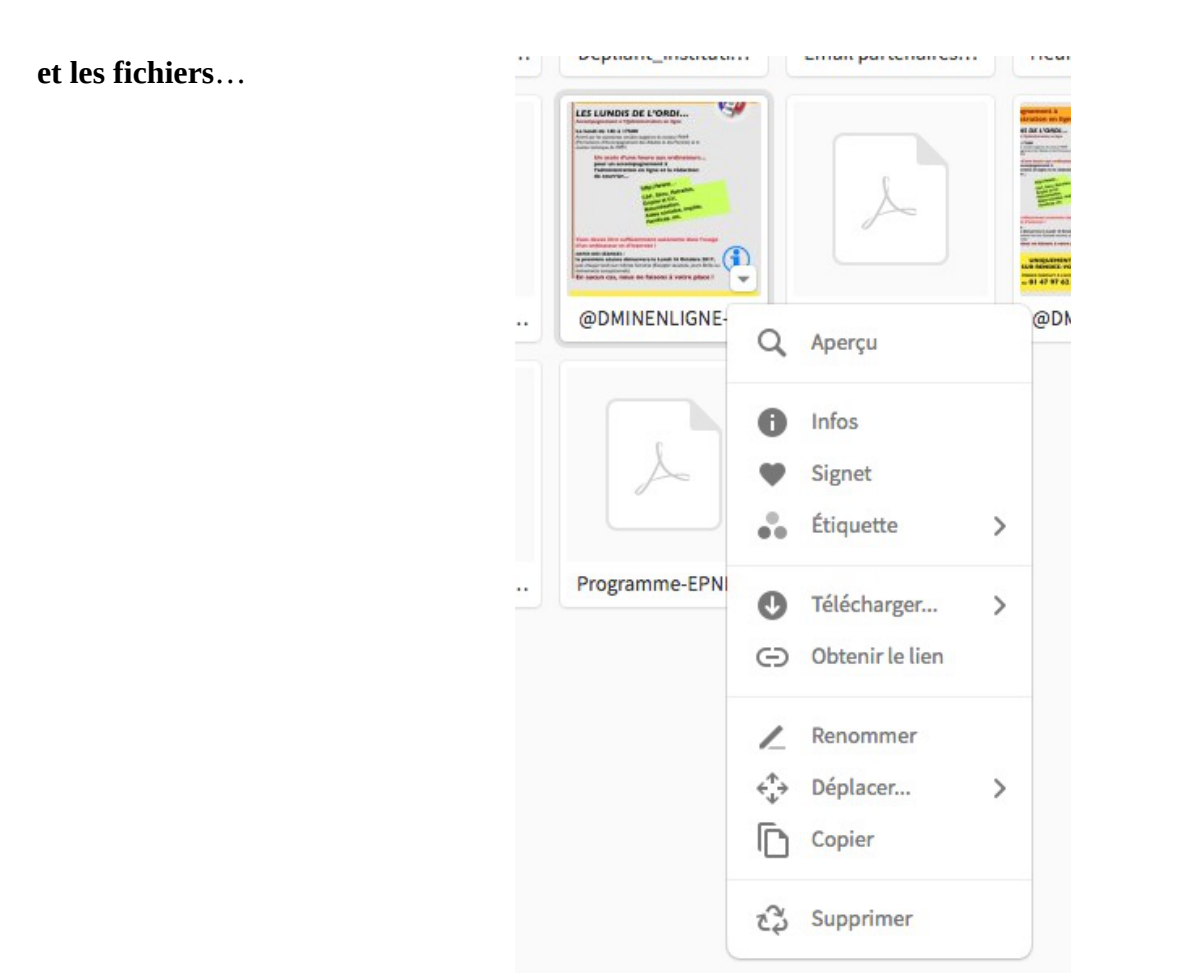

## **4- AJOUTER DES FICHIERS (Téléversement) :**

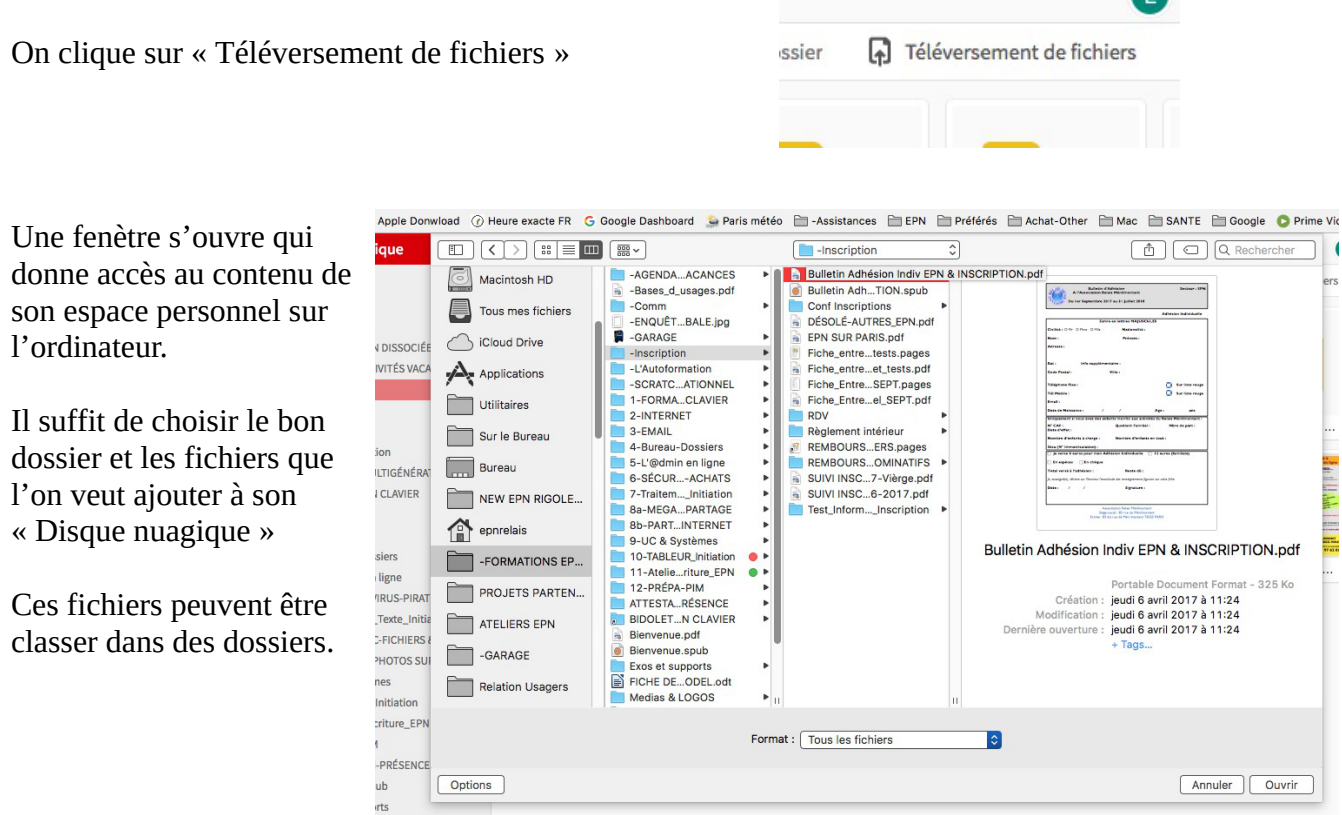

 $\sqrt{2}$ 

## **5- PARTAGER DOSSIERS et FICHIERS :**

#### **5a- Partager un dossier :**

On choisit le dossier à partager et avec le clic droit de la souris on va dans l'action « Partage » que l'on active avec le clic gauche.

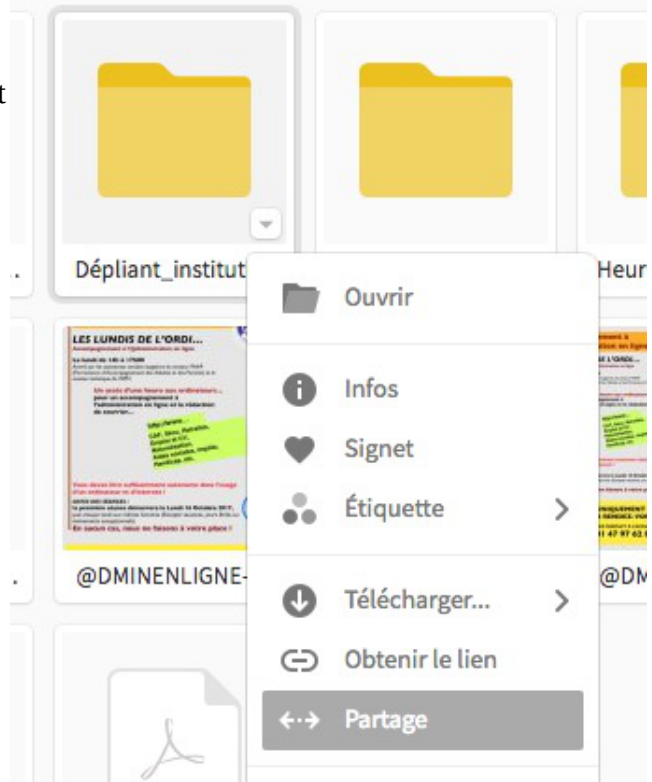

On saisit alors la ou les adresses mails des personnes avec qui on veut partager ce dossier.

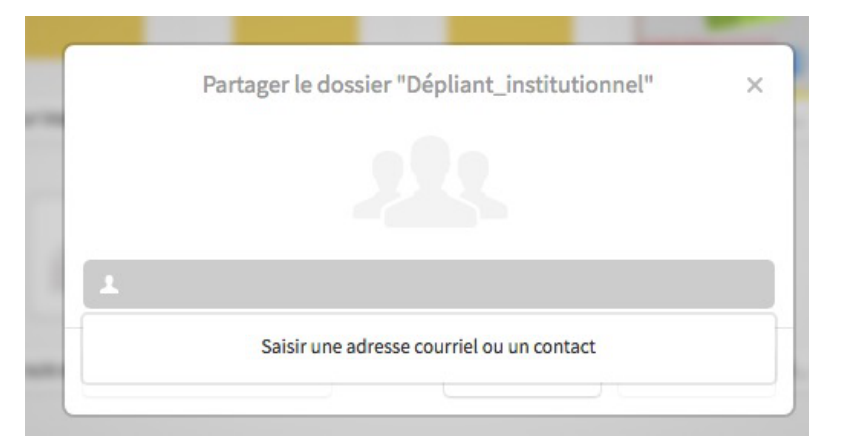

#### **5b- Partager un fichier :**

On choisit le fichier à partager et avec le clic droit on choisit « Obtenir le lien » que l'on active avec le clic gauche..

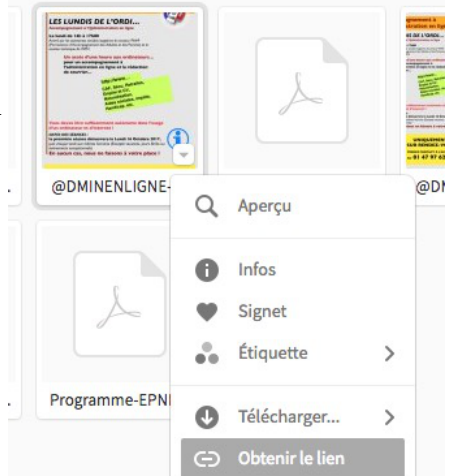

Un message nous alerte sur le droit d'auteur…

On clique sur « J'accepte »

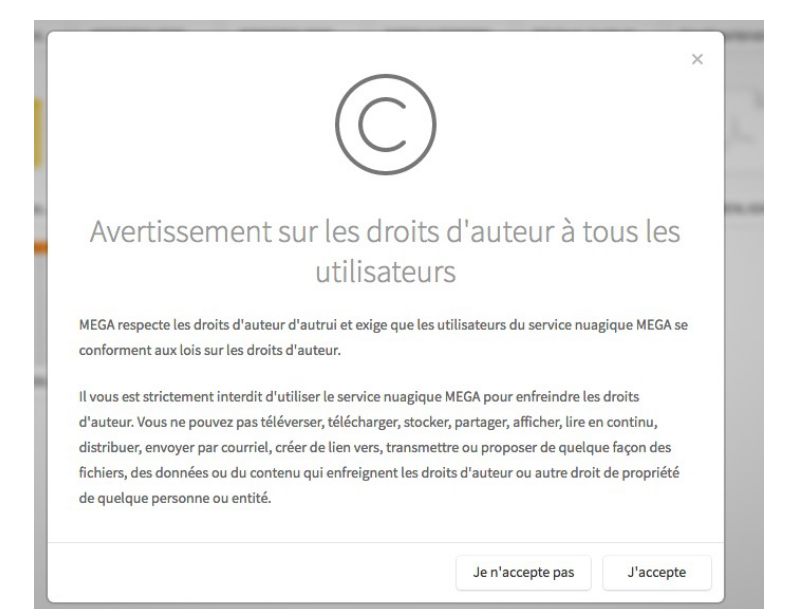

On obtient alors le lien pour le partager

On clique sur « Copier ».

Il faut ensuite aller dans son email et copier ce lien dans le message que l'on va envoyer aux personnes avec qui on veut partager ce fichier.

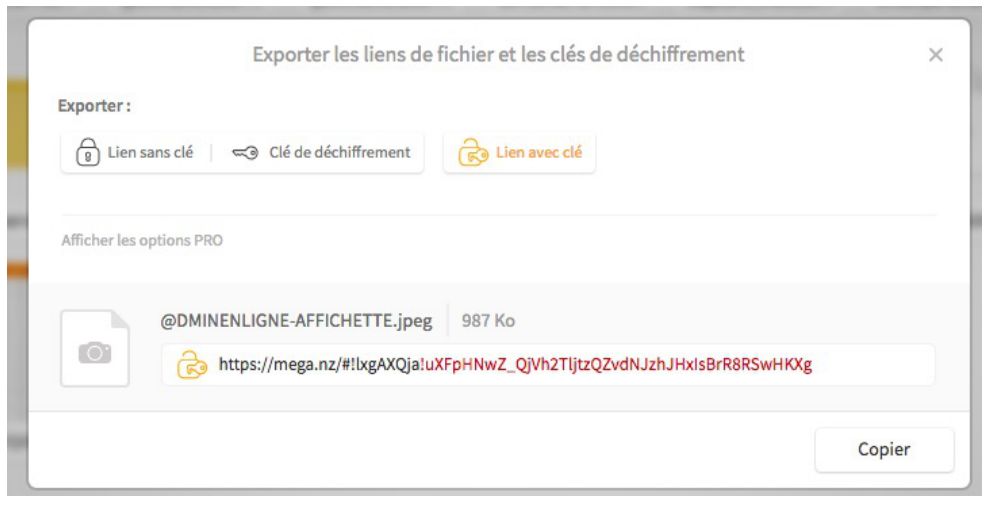

## **6- TÉLÉCHARGER UN FICHIER ou un DOSSIER :**

On sélectionne le fichier ou le dossier et avec le clique droit on choisit l'action « Télécharger » que l'on active avec le clic gauche..

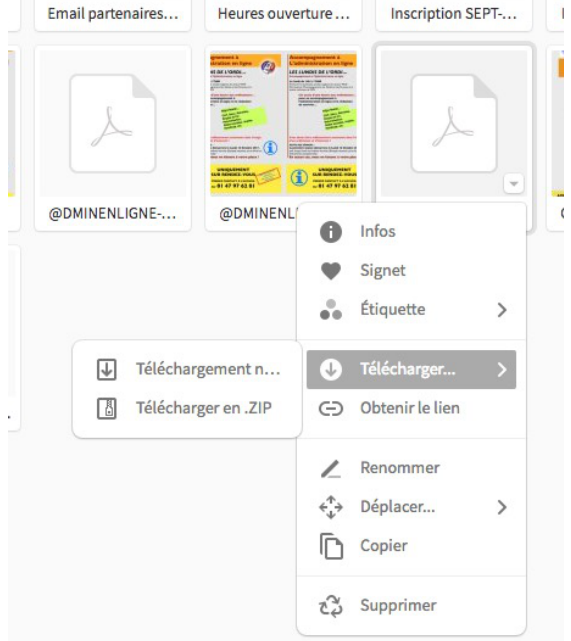

## **7- GÉRER SA CORBEILLE MEGASYNC :**

Dans la barre noire à gauche il y a l'icône qui symbolise le recyclage portant le nom de « Corbeille ».

On clique sur « Corbeille » et on accède à son contenu…

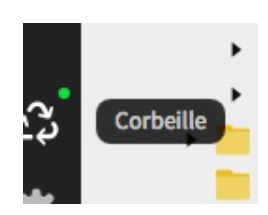

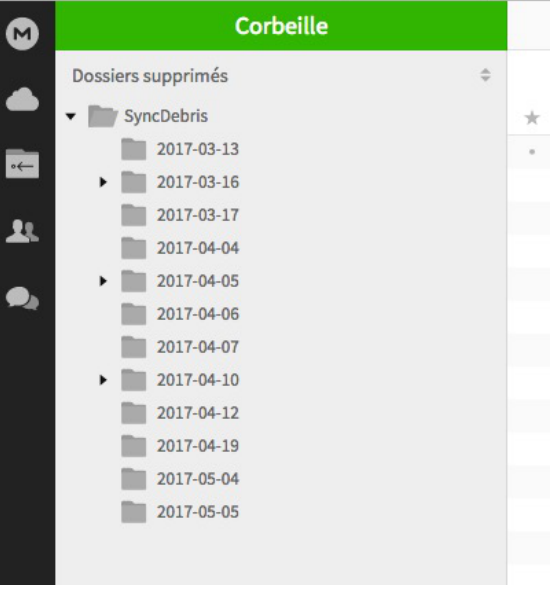

Un peu plus haut à droite on a une fonction « Vider la corbeille »

|        | Ð              | · epnrelais <sup>@</sup>  |                  |  |  |
|--------|----------------|---------------------------|------------------|--|--|
|        |                | X Vider la corbeille<br>≔ |                  |  |  |
| Taille | Type           |                           | Date de création |  |  |
|        | <b>Dossier</b> |                           | 2017-03-13 09:59 |  |  |

On clique sur cette fonction…

Un message d'alerte apparaît…

On clique alors sur « Vider »

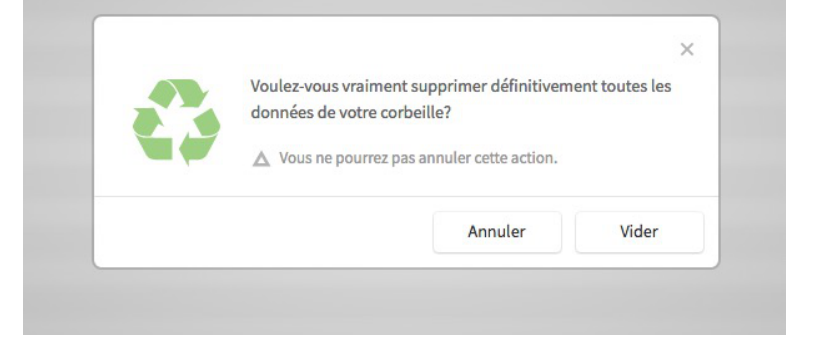

On attend (ça mouline)… puis...

une confirmation apparaît

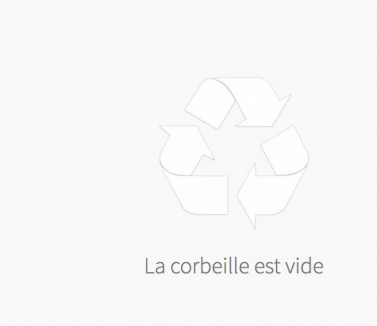

### **8- LE MENU GÉNÉRAL DE MEGASYNC :**

En haut à droite on a un carré avec 3 petits traits horizontaux

C'est le menu général de MegaSync...

#### **8a- Les différentes rubriques :**

On clique sur ce bouton et on accède à toutes les rubriques

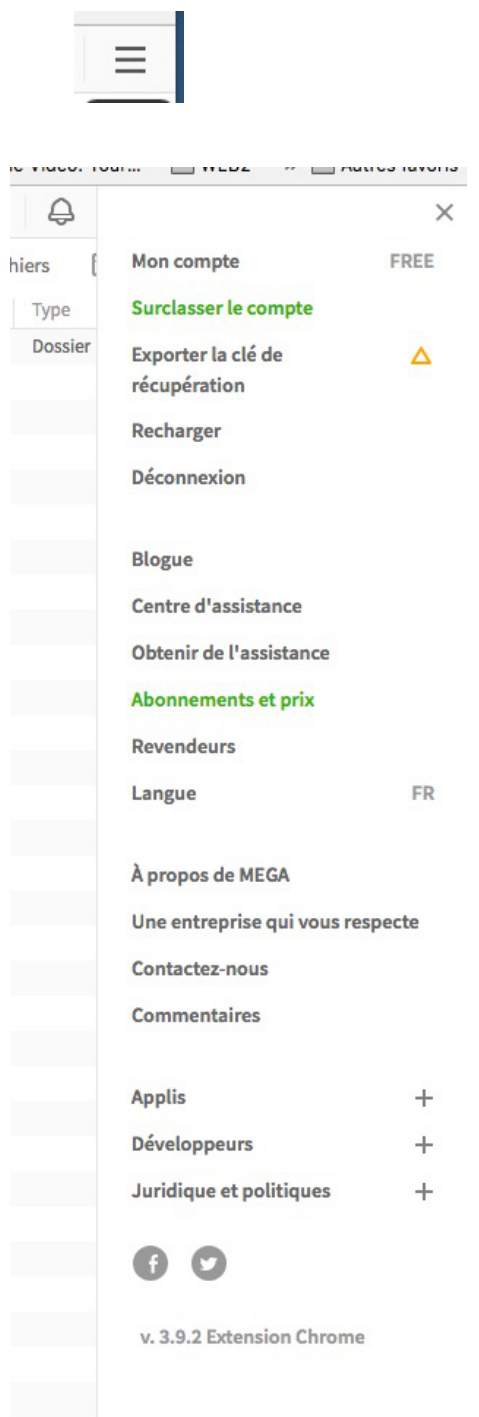

C'est dans ce menu que l'on trouve l'action « Déconnexion »

**8b- Se déconnecter de son compte MEGASYNC :**

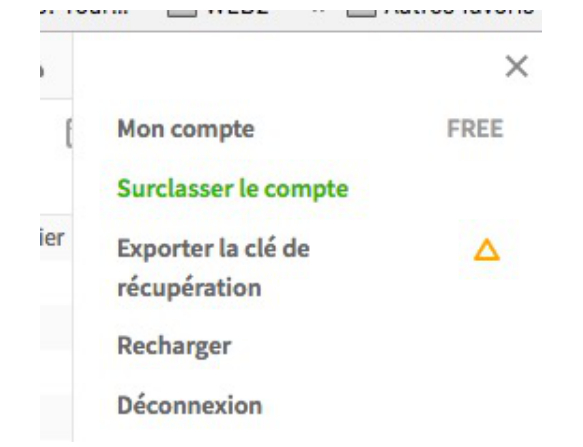

Cliquez sur « Déconnexion » et voilà, le compte est déconnecté.